## **How to Install Unsigned Drivers in Windows 10**

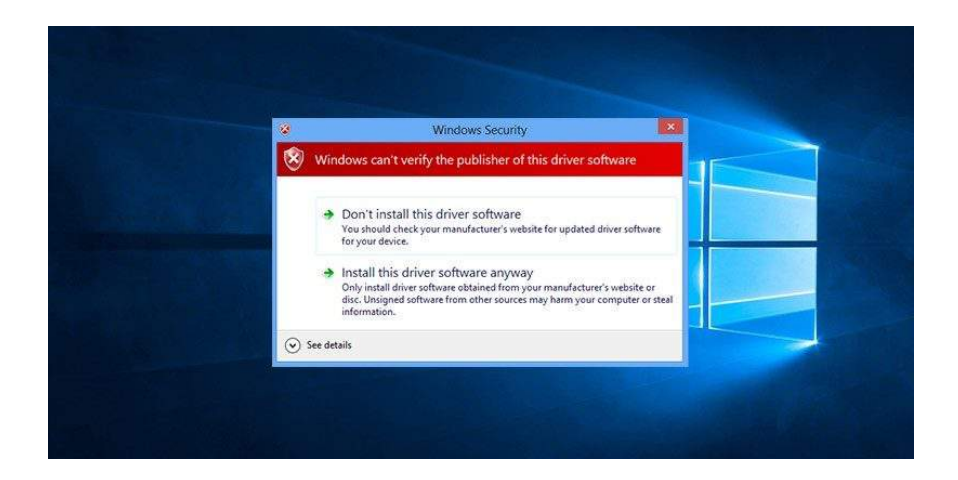

 The easiest way to install unsigned drivers is to use the Windows 10 Advanced Boot menu. To do that:

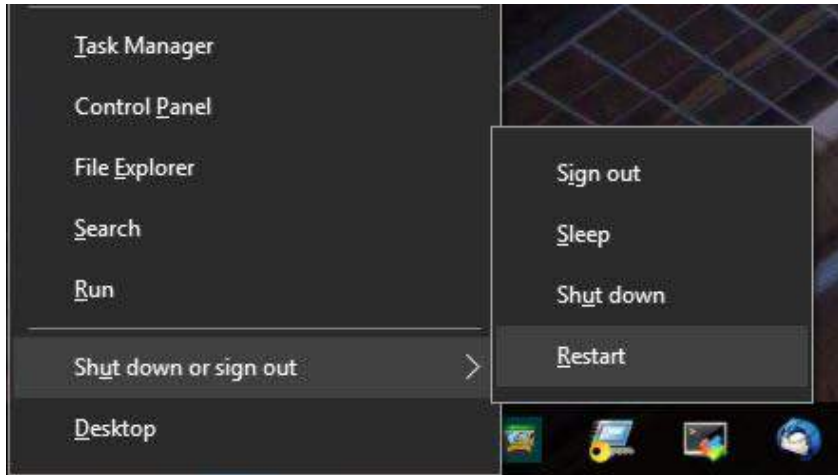

- 1. Press the Windows key + **[X]** key combination, then navigate to **Shut down or sign out**.
	- 2. Press **[Shift]** + left click on the **Restart** option. *NOTE:* The action above will take you to the Advanced Boot menu.

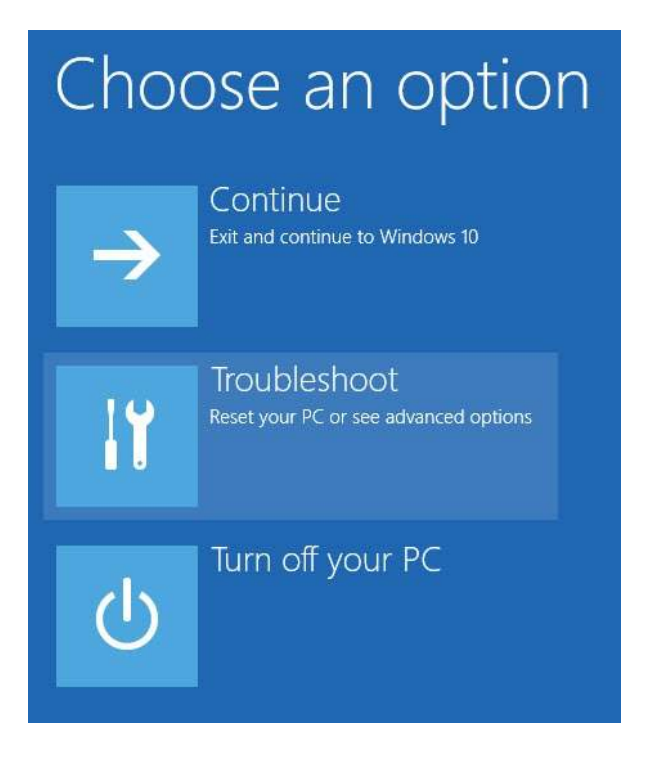

3. Under **Choose an option**, select **Troubleshoot**.

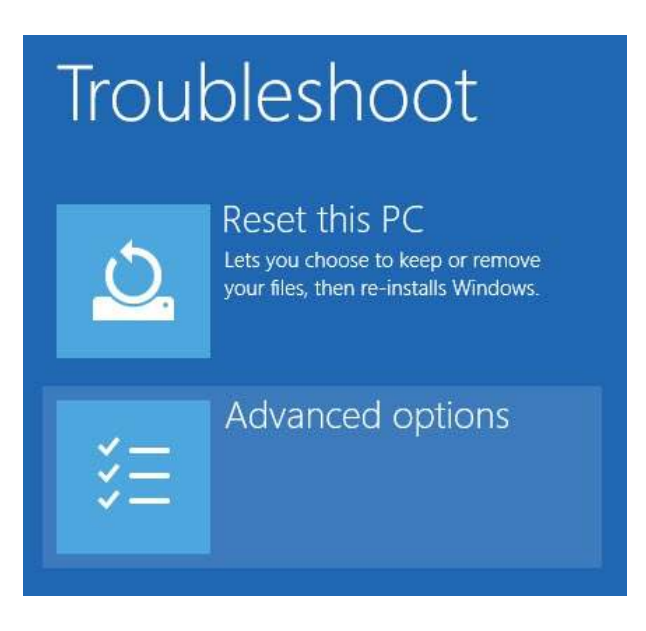

4. In the **Troubleshoot** section, select **Advanced options**.

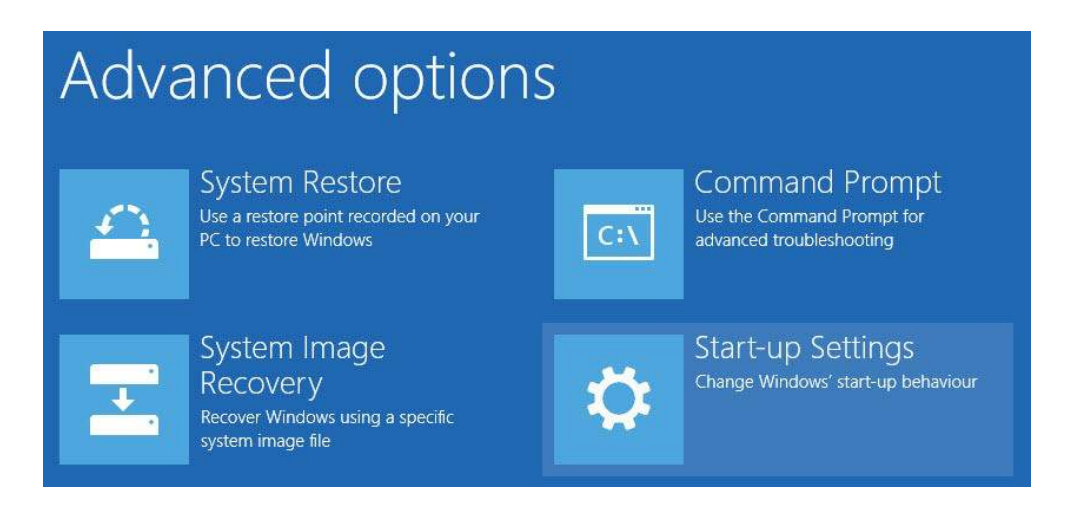

5. Next, select **Start-up Settings**. *NOTE:* The Start-up Settings option will allow you to boot your Windows system in different modes.

## Start-up Settings

## Restart to change Windows options such as:

- · Enable low-resolution video mode
- · Enable debugging mode
- Enable boot logging
- Enable Safe Mode
- · Disable driver signature enforcement
- · Disable early-launch anti-malware protection
- · Disable automatic restart on system failure
	- 6. Simply click on the **Restart** button to continue.

## **Startup Settings**

Press a number to choose from the options below:

Use number keys or functions keys F1-F9.

- 1) Enable debugging
- 2) Enable boot logging
- 3) Enable low-resolution video
- 4) Enable Safe Mode
- 5) Enable Safe Mode with Networking
- 6) Enable Safe Mode with Command Prompt
- 7) Disable driver signature enforcement
- 8) Disable early launch anti-malware protection
- 9) Disable automatic restart after failure
- 7. Since you will install unsigned drivers, press **[F7]** on your keyboard to select the 7th option "Disable driver signature enforcement." Your system will boot into Windows.
- 8. Now proceed with installing the unsigned driver.
- 9. After installing, restart your computer, and the Driver Signature Enforcement will be automatically enabled from the next reboot. *NOTE:* If ever you want to install another unsigned driver, you need to go through the above process again.